# **Twee-staps verificatie Handleiding**

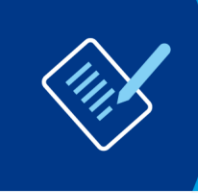

**Voor**: Ketenpartners **Datum**: 14-01-2022 **Versie:** 1.1

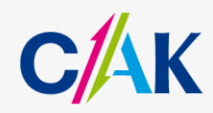

**www.hetcak.nl**

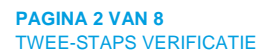

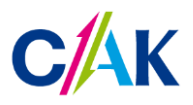

### **Inhoudsopgave**

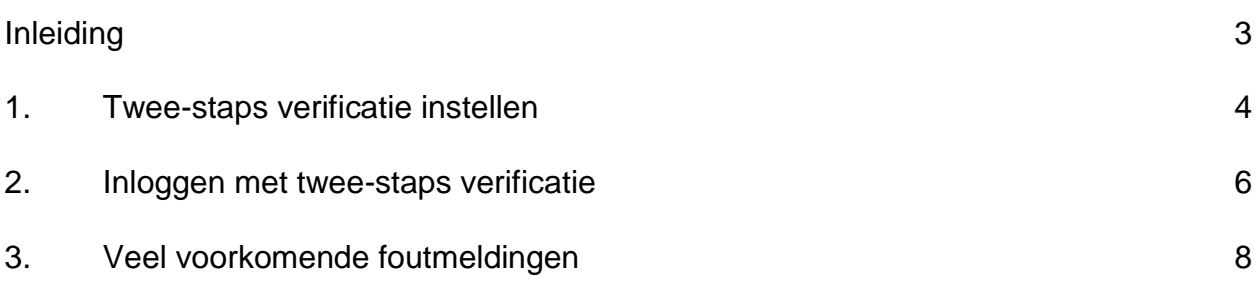

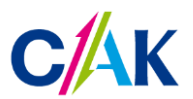

#### **Inleiding**

In deze handleiding leest u hoe u twee-staps verificatie op uw CAK Zakelijk account instelt. Ook wordt er beschreven hoe u met twee-staps verificatie inlogt.

Twee-staps verificatie is een handige manier van inloggen op Mijn CAK Zakelijk. Het betekent dat u naast uw gebruikersnaam en wachtwoord ook moet inloggen met een code. Dit zorgt voor een extra beschermingslaag bij het inloggen.

Voordat u kunt inloggen met twee-staps verificatie, moet u dit eerst instellen. Hiervoor heeft u de beschikking over een telefoon (vast of mobiel), smartphone of tablet nodig. Daarnaast heeft u onderstaande gegevens nodig:

- Relatienummer
- Gebruikersnaam
- Wachtwoord
- Activatiecode (21 dagen geldig)

**Let op:** Het CAK ondersteunt de internetbrowsers: Google Chrome en Mozilla Firefox.

Bent u niet in het bezit van een van bovenstaande gegevens? Neem dan contact op met de Servicedesk Dataverkeer Ketenpartners 088 - 711 4888 of wmoservicedesk@hetcak.nl. We zijn op werkdagen bereikbaar van 9.00 tot 13.00uur.

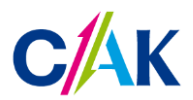

**PAGINA 4 VAN 8** TWEE-STAPS VERIFICATIE

#### **1. Twee-staps verificatie instellen**

U heeft van ons een activatiecode ontvangen. Deze code is 21 dagen geldig. Hieronder leest u hoe u uw Mijn CAK Zakelijk account activeert.

- 1. Ga naar<https://keten.hetcak.nl/2fa>
- 2. Log in met uw relatienummer, gebruikersnaam en wachtwoord.

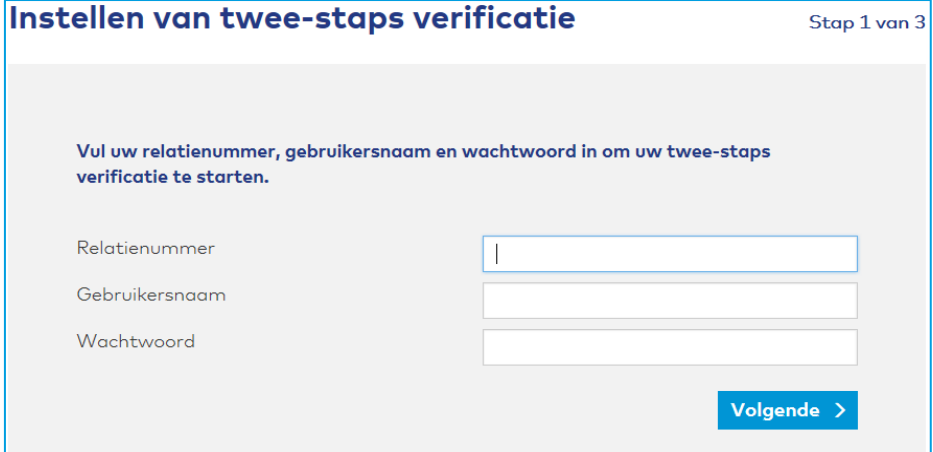

3. Klik in onderstaand scherm op 'Volgende'.

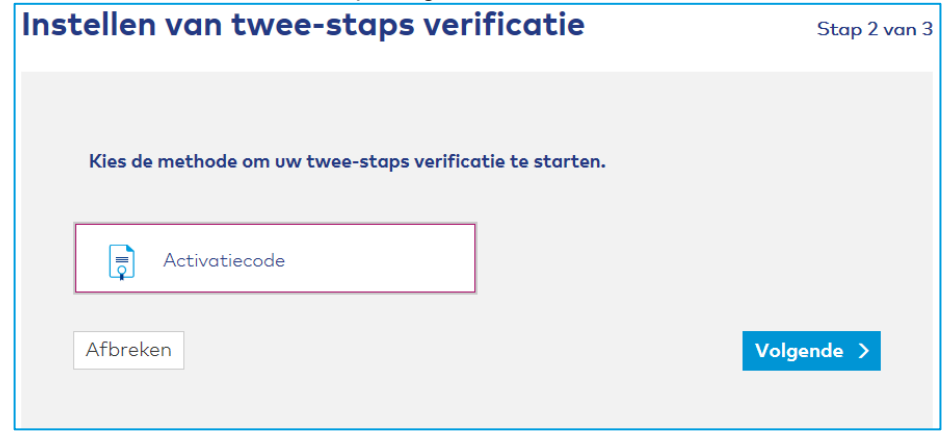

4. Vul hier uw activatiecode in en klik op 'Volgende'.

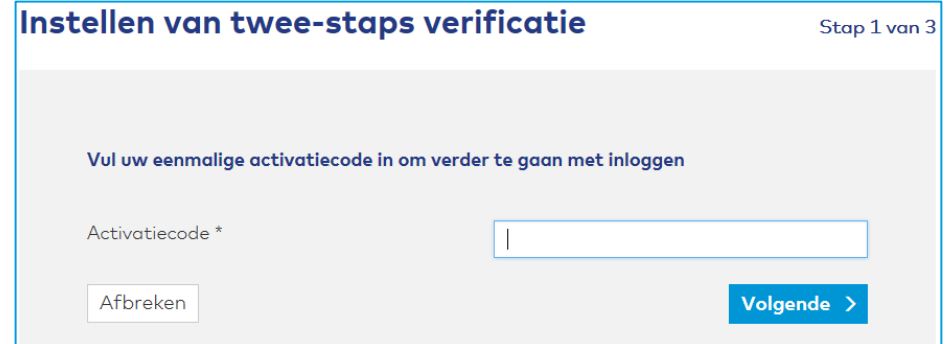

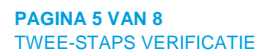

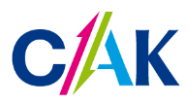

5. Nadat u uw activatiecode heeft ingevuld komt u terecht op de volgende pagina. Hier kiest u één of meer van de vier twee-staps verificatiemogelijkheden. Waar Google Authenticator staat, kunt u ook gebruik maken van Microsoft Authenticator, deze wordt echter nog niet ondersteund.

Klik op de  $\bullet$  onder de verschillende mogelijkheden om te lezen wat de methode inhoudt. Stel vervolgens minimaal één methode in.

Bent u vergeten een methode in te stellen? Vraag bij de Servicedesk Dataverkeer Ketenpartners een nieuwe activatiecode aan. Met de activatiecode kunt u een nieuwe verificatiemethode instellen.

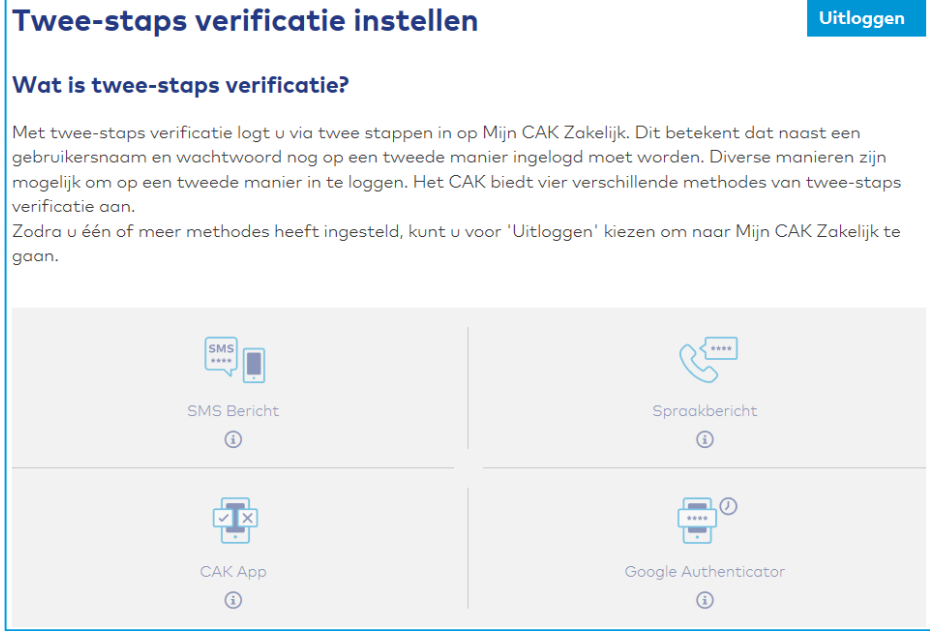

6. Heeft u één methode ingesteld, dan komt u in het 'Instellen afgerond' scherm en kunt u gebruik maken van de nieuwe methode. Wanneer u voor 'Afronden' kiest heeft u de mogelijkheid om een tweede

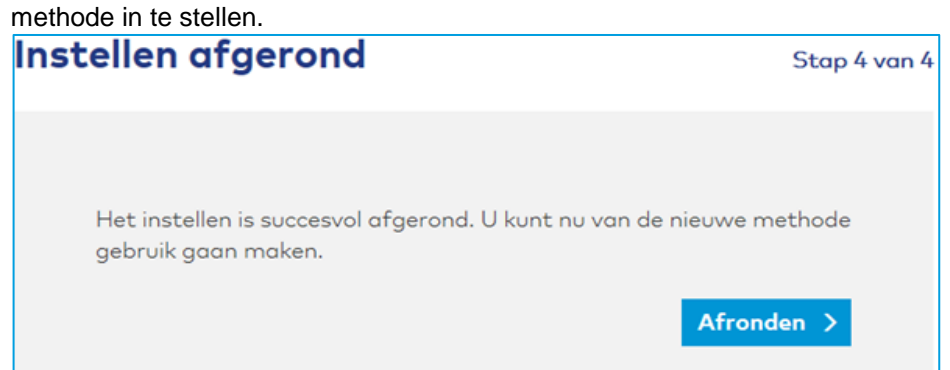

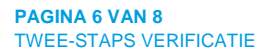

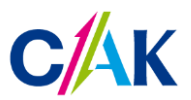

#### **2. Inloggen met twee-staps verificatie**

De inlogpagina van Mijn CAK Zakelijk is op twee manier te benaderen; via onze website, of via een directe link.

- 1. Ga naar de inlogpagina van Mijn CAK Zakelijk.
	- Via de website

Om in te loggen op uw Mijn CAK Zakelijk account gaat u naar [www.hetcak.nl.](http://www.hetcak.nl/) Rechtsboven in de pagina kiest u voor 'Zakelijk'. Klik op de knop 'Inloggen'.

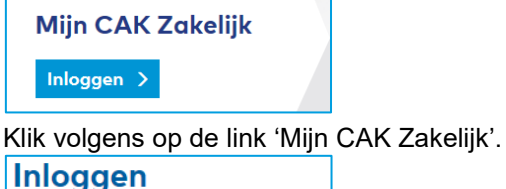

Log in op [7 Mijn CAK Zakelijk.

- Via de directe link naar de inlogpagina De directe link naar de inlogpagina is [keten.hetcak.nl](file://///cak-bz.local/dfs/group/Logistiek/DK/SD/2.%20Referentiearchief/Communicatie/Internet%20handleidingen/Extranet/Word%20versies/keten.hetcak.nl)
- 2. Log in met uw relatienummer, gebruikersnaam en wachtwoord.

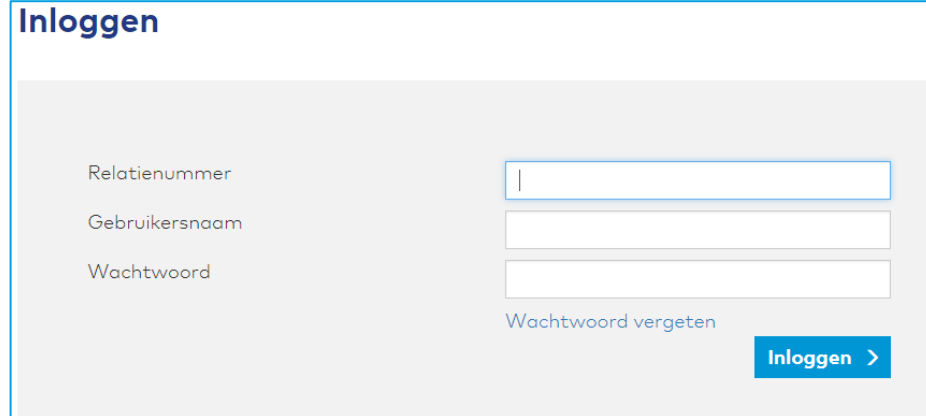

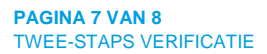

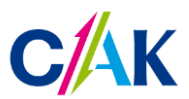

3. Kies één van de door u gekozen methodes om uw twee-staps verificatie te starten en klik op Volgende.<br>
Twee-staps Verificatie

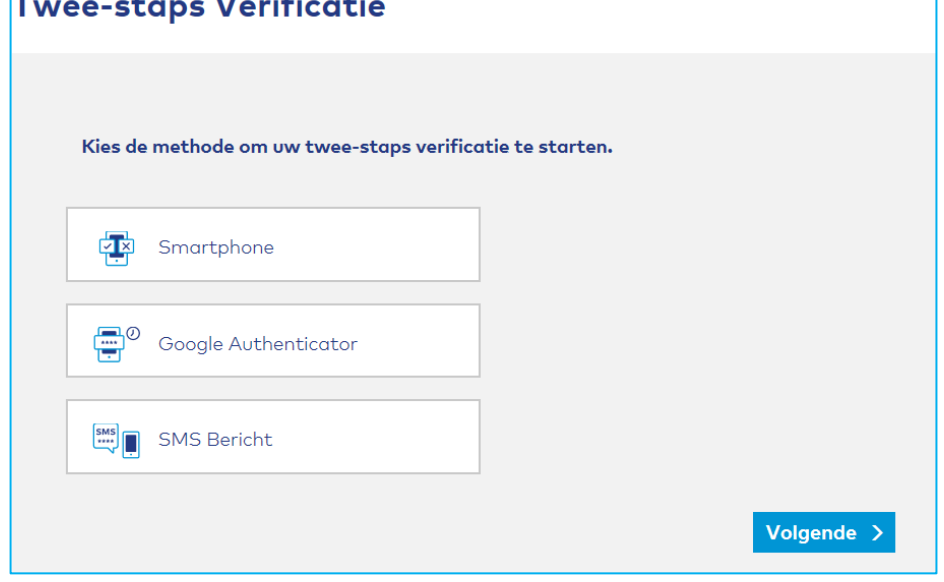

- 4. Volg de stappen om de twee-staps verificatie te voltooien.
- 5. U bent ingelogd op Mijn CAK Zakelijk met de geselecteerde methode.

In het linker menu onder 'Uw applicaties' vindt u de applicaties waarvoor u geautoriseerd bent. Meer informatie over de werking van Mijn CAK Zakelijk vindt u in de handleiding 'Mijn CAK Zakelijk' onder 'Handleidingen'.

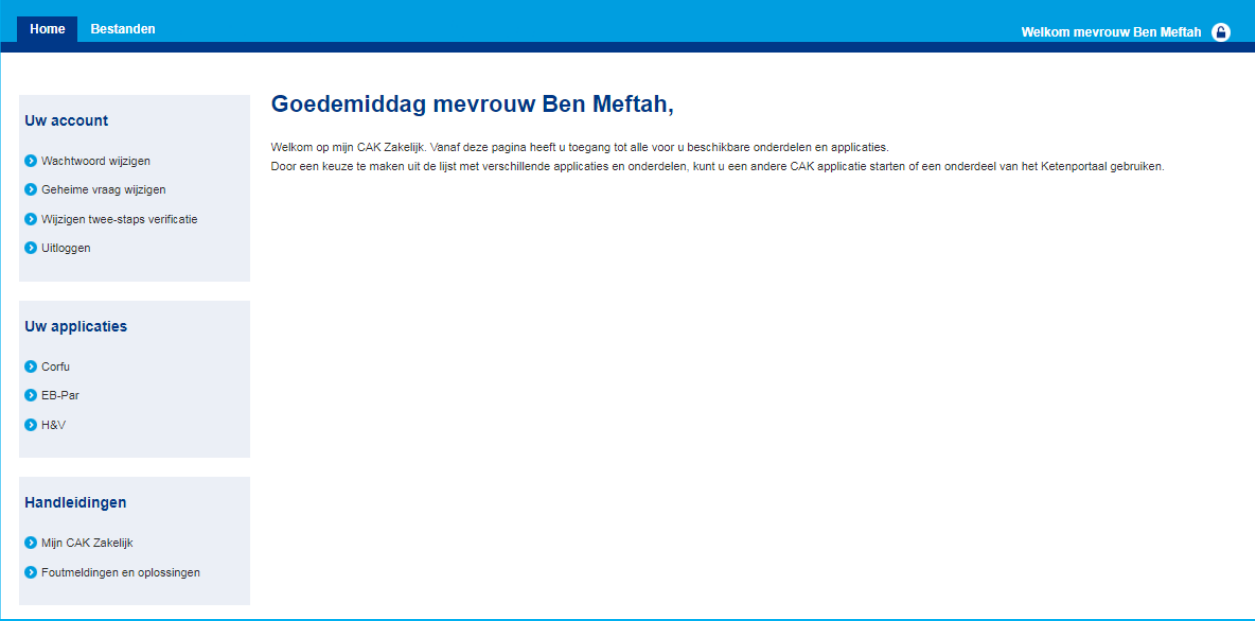

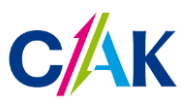

#### **3. Veel voorkomende foutmeldingen**

Ontvangt u één van onderstaande foutmeldingen? Vraag dan bij de Servicedesk een nieuwe activatiecode aan.

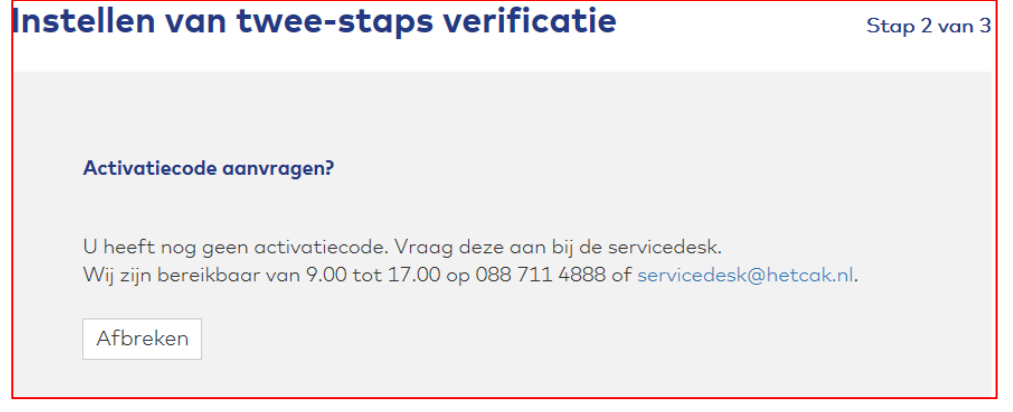

## **Twee-staps Verificatie** Twee-staps verificatie instellen U heeft nog geen twee-staps verificatie ingesteld. Dit kunt u doen door naar het instelportaal te gaan op https://keten.hetcak.nl/2fa. Om daar te kunnen inloggen heeft u een activatiecode nodig. Vraag deze aan bij de servicedesk indien u deze nog niet heeft. Wij zijn bereikbaar van 9.00 tot 17.00 op 088 711 4888 of servicedesk@hetcak.nl. Afbreken